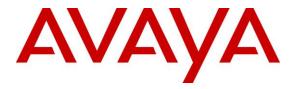

Avaya Solution & Interoperability Test Lab

## Application Notes for InGenius Connector Enterprise 6.0 with Avaya Aura® Communication Manager 7.1 and Avaya Aura® Application Enablement Services 7.1 using ServiceNow – Issue 1.0

## Abstract

These Application Notes describe the configuration steps required for InGenius Connector Enterprise 6.0 to interoperate with Avaya Aura® Communication Manager 7.1 and Avaya Aura® Application Enablement Services 7.1 using ServiceNow. InGenius Connector Enterprise is a CRM-VoIP integration tool that sits between the customer's phone system and a CRM application.

In the compliance testing, InGenius Connector Enterprise used the Device, Media, and Call Control interface from Avaya Aura® Application Enablement Services to monitor agents on Avaya Aura® Communication Manager, to provide screen pop, call control, and click-to-dial features from the agent desktops connected to ServiceNow.

Readers should pay attention to **Section 2**, in particular the scope of testing as outlined in **Section 2.1** as well as any observations noted in **Section 2.2**, to ensure that their own use cases are adequately covered by this scope and results.

Information in these Application Notes has been obtained through DevConnect compliance testing and additional technical discussions. Testing was conducted via the DevConnect Program at the Avaya Solution and Interoperability Test Lab.

## 1. Introduction

These Application Notes describe the configuration steps required for InGenius Connector Enterprise (ICE) 6.0 to interoperate with Avaya Aura® Communication Manager 7.1 and Avaya Aura® Application Enablement Services 7.1 using ServiceNow. InGenius Connector Enterprise is a CRM-VoIP integration tool that sits between the customer's phone system and a CRM application.

In the compliance testing, ICE used the Device, Media, and Call Control (DMCC) XML interface from Application Enablement Services to monitor agents on Communication Manager, to provide screen pop, call control, and click-to-dial features from the agent desktops. The agent desktop used web browser to connect to the ICE server and to the InGenius Update Set running on the ServiceNow cloud.

## 2. General Test Approach and Test Results

The feature test cases were performed manually. Upon an agent log in, the application used DMCC to query device information and agent state, logged the agent into the ACD on Communication Manager if needed, and requested device monitoring.

For the manual part of the testing, incoming ACD calls were placed with available agents that have web browser connections to ServiceNow. All necessary call actions were initiated from the agent desktops and/or telephones. The click-to-dial calls were initiated by clicking on the contact phone number displayed on the agent desktops.

The serviceability test cases were performed manually by disconnecting/reconnecting the Ethernet connection to the ICE server.

DevConnect Compliance Testing is conducted jointly by Avaya and DevConnect members. The jointly-defined test plan focuses on exercising APIs and/or standards-based interfaces pertinent to the interoperability of the tested products and their functionalities. DevConnect Compliance Testing is not intended to substitute full product performance or feature testing performed by DevConnect members, nor is it to be construed as an endorsement by Avaya of the suitability or completeness of a DevConnect member's solution.

Avaya recommends our customers implement Avaya solutions using appropriate security and encryption capabilities enabled by our products. The testing referenced in these DevConnect Application Notes included the enablement of supported encryption capabilities in the Avaya products. Readers should consult the appropriate Avaya product documentation for further information regarding security and encryption capabilities supported by those Avaya products.

Support for these security and encryption capabilities in any non-Avaya solution component is the responsibility of each individual vendor. Readers should consult the appropriate vendor-supplied product documentation for more information regarding those products.

For the testing associated with these Application Notes, the interface between Application Enablement Services and ICE did not include use of any specific encryption features as requested by InGenius.

### 2.1. Interoperability Compliance Testing

The interoperability compliance test included feature and serviceability testing.

The feature testing focused on verifying the following on ICE:

- Use of DMCC logical device services to set agent states, including log in, log out, and work mode changes with support for reason codes and pending aux work.
- Use of DMCC snapshot services to obtain information on agent stations and existing calls.
- Use of DMCC monitoring services to monitor agent stations and existing calls.
- Use of DMCC call control services to support call control and click-to-dial features.
- Proper handling of call scenarios involving inbound, outbound, internal, external, ACD, non-ACD, screen pop, drop, hold/resume, multiple calls, multiple agents, conference, transfer, long duration, send DTMF, click-to-dial from contact phone number, pending aux work, and reason codes.

The serviceability testing focused on verifying the ability of ICE to recover from adverse conditions, such as disconnecting/reconnecting the Ethernet connection to ICE.

### 2.2. Test Results

All test cases were executed, and the following were observations on ICE:

- By design, the agent desktop does not support initiation of unattended conference.
- In general, mixed use of agent desktop and telephone to perform call control actions are supported. For the transfer and conference features, however, all actions need to start and complete from the same source.
- When the single step transfer setting on ICE is enabled, blind transfer of calls involving SIP agents can fail with transfer-from agent left with two separate calls. This issue is under investigation by Avaya, and the workaround is to use the attended transfer procedure instead or to disable the single step transfer setting.
- When the single step transfer setting on ICE is disabled, the Transfer Call request as part of the blind transfer implementation can be sent prematurely by ICE, such that the transferfrom agent can be left with a held call and a consultative call. The workaround is for the transfer-from agent to press the "Complete transfer" icon on the desktop to manually complete the transfer. This issue is more prevalent for blind transfers involving SIP agents.

| TLT; Reviewed: |
|----------------|
| SPOC 6/25/2018 |

#### 2.3. Support

Technical support on ICE can be obtained through the following:

- **Phone:** +1 (613) 591-9002
- Email: <u>icesupport@ingenius.com</u>
- Web : <u>http://ingenius.com/resources/support/</u>

# 3. Reference Configuration

The configuration used for the compliance testing is shown in **Figure 1**. The detailed administration of basic connectivity between Communication Manager and Application Enablement Services, and of call center devices are not the focus of these Application Notes and will not be described.

| Device Type     | Extension    |
|-----------------|--------------|
| VDNs            | 60001, 60002 |
| Skill Groups    | 61001, 61002 |
| Supervisor      | 65000        |
| Agent Stations  | 65001, 66002 |
| Agent IDs       | 65881, 65882 |
| Agent Passwords | 65881, 65882 |

In the compliance testing, ICE monitored the agent stations shown in the table below.

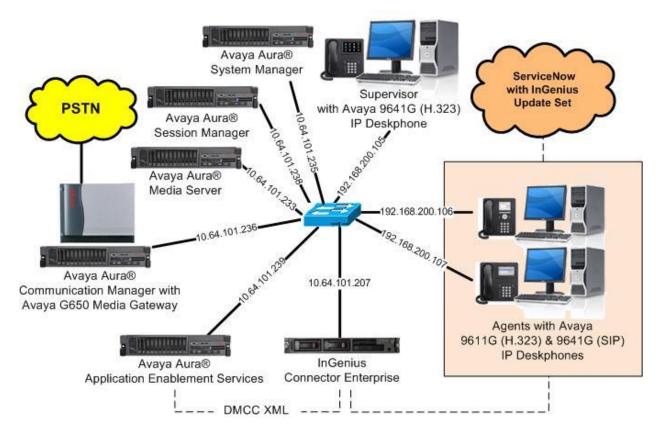

Figure 1: Compliance Testing Configuration

Solution & Interoperability Test Lab Application Notes ©2018 Avaya Inc. All Rights Reserved.

## 4. Equipment and Software Validated

The following equipment and software were used for the sample configuration provided:

| Equipment/Software                                                                                             | <b>Release/Version</b>                           |
|----------------------------------------------------------------------------------------------------|--------------------------------------------------|
| Avaya Aura® Communication Manager in<br>Virtual Environment                                                    | 7.1.2<br>(7.1.2.0.0.532.24184)                   |
| Avaya G650 Media Gateway                                                                                       | NA                                               |
| Avaya Aura® Media Server in<br>Virtual Environment                                                             | 7.8.0.333                                        |
| Avaya Aura® Application Enablement Services in Virtual Environment                                             | 7.1.2<br>(7.1.2.0.0.3-0)                         |
| Avaya Aura® Session Manager in<br>Virtual Environment                                                          | 7.1.2<br>(7.1.2.0.712004)                        |
| Avaya Aura® System Manager in<br>Virtual Environment                                                           | 7.1.2<br>(7.1.2.0.057353)                        |
| Avaya 9611G & 9641G IP Deskphone (H.323)                                                                       | 6.6604                                           |
| Avaya 9641G IP Deskphone (SIP)                                                                                 | 7.1.1.0.9                                        |
| InGenius Connector Enterprise on<br>Windows Server 2012<br>• Avaya DMCC XML<br>• InGenius Server Configuration | 6.0.4.25288<br>R2 Standard<br>6.1<br>6.0.4.25288 |
| InGenius Update Set on<br>ServiceNow                                                                           | 6.0.4<br>Kingston Patch 3                        |

## 5. Configure Avaya Aura® Communication Manager

This section provides the procedures for configuring Communication Manager. The procedures include the following areas:

- Verify license
- Administer CTI link
- Administer system parameters features
- Obtain reason codes

### 5.1. Verify License

Log in to the System Access Terminal to verify that the Communication Manager license has proper permissions for features illustrated in these Application Notes. Use the "display system-parameters customer-options" command to verify that the **Computer Telephony Adjunct Links** customer option is set to "y" on **Page 4**. If this option is not set to "y", then contact the Avaya sales team or business partner for a proper license file.

```
display system-parameters customer-options
                                                                    4 of 12
                                                              Page
                              OPTIONAL FEATURES
   Abbreviated Dialing Enhanced List? y
                                                Audible Message Waiting? y
       Access Security Gateway (ASG)? n
                                                Authorization Codes? y
       Analog Trunk Incoming Call ID? y
                                                             CAS Branch? n
A/D Grp/Sys List Dialing Start at 01? y
                                                              CAS Main? n
Answer Supervision by Call Classifier? y
                                                      Change COR by FAC? n
                                ARS? y Computer Telephony Adjunct Links? y
                ARS/AAR Partitioning? y Cvg Of Calls Redirected Off-net? y
         ARS/AAR Dialing without FAC? n
                                                            DCS (Basic)? y
         ASAI Link Core Capabilities? n
                                                      DCS Call Coverage? y
         ASAI Link Plus Capabilities? n
                                                     DCS with Rerouting? y
      Async. Transfer Mode (ATM) PNC? n
 Async. Transfer Mode (ATM) Trunking? n Digital Loss Plan Modification? Y
             ATM WAN Spare Processor? n
                                                                DS1 MSP? v
                           ATMS? y
                                                  DS1 Echo Cancellation? y
                 Attendant Vectoring? y
```

### 5.2. Administer CTI Link

Add a CTI link using the "add cti-link n" command, where "n" is an available CTI link number. Enter an available extension number in the **Extension** field. Note that the CTI link number and extension number may vary. Enter "ADJ-IP" in the **Type** field, and a descriptive name in the **Name** field. Default values may be used in the remaining fields.

```
add cti-link 1 Page 1 of 3
CTI LINK
CTI Link: 1
Extension: 60111
Type: ADJ-IP
COR: 1
Name: AES CTI Link
```

Solution & Interoperability Test Lab Application Notes ©2018 Avaya Inc. All Rights Reserved.

#### 5.3. Administer System Parameters Features

Use the "change system-parameters features" command to enable **Create Universal Call ID** (UCID), which is located on **Page 5**. For UCID Network Node ID, enter an available node ID.

```
change system-parameters features
                                                                     5 of 19
                                                               Page
                       FEATURE-RELATED SYSTEM PARAMETERS
SYSTEM PRINTER PARAMETERS
 Endpoint:
                        Lines Per Page: 60
SYSTEM-WIDE PARAMETERS
                                    Switch Name:
           Emergency Extension Forwarding (min): 10
         Enable Inter-Gateway Alternate Routing? n
Enable Dial Plan Transparency in Survivable Mode? n
                             COR to Use for DPT: station
               EC500 Routing in Survivable Mode: dpt-then-ec500
MALICIOUS CALL TRACE PARAMETERS
              Apply MCT Warning Tone? n
                                          MCT Voice Recorder Trunk Group:
     Delay Sending RELease (seconds): 0
SEND ALL CALLS OPTIONS
    Send All Calls Applies to: station Auto Inspect on Send All Calls? n
             Preserve previous AUX Work button states after deactivation? n
UNIVERSAL CALL ID
    Create Universal Call ID (UCID)? y
                                          UCID Network Node ID: 27
```

Navigate to **Page 13**, and enable **Send UCID to ASAI**. This parameter allows for the universal call ID to be sent to ICE.

```
change system-parameters features
                                                               Page 13 of 19
                        FEATURE-RELATED SYSTEM PARAMETERS
CALL CENTER MISCELLANEOUS
          Callr-info Display Timer (sec): 10
                        Clear Callr-info: next-call
       Allow Ringer-off with Auto-Answer? n
   Reporting for PC Non-Predictive Calls? n
           Agent/Caller Disconnect Tones? n
         Interruptible Aux Notification Timer (sec): 3
            Zip Tone Burst for Callmaster Endpoints: double
 ASAI
                   Copy ASAI UUI During Conference/Transfer? n
               Call Classification After Answer Supervision? y
                                         Send UCID to ASAI? y
                For ASAI Send DTMF Tone to Call Originator? y
        Send Connect Event to ASAI For Announcement Answer? n
 Prefer H.323 Over SIP For Dual-Reg Station 3PCC Make Call? n
```

### 5.4. Obtain Reason Codes

For customers that use reason codes, enter the "change reason-code-names" command to display the configured reason codes. Make a note of the reason codes, which will be used later to configure ICE.

```
Page 1 of 1
change reason-code-names
                                 REASON CODE NAMES
                            Aux Work/
                                                  Logout
                         Interruptible?
        Reason Code 2: Coffee
Reason Code 3:
        Reason Code 1: Lunch
                                         /n Finished Shift
                                         /n
                                         /n
        Reason Code 4:
                                         /n
       Reason Code 5:
Reason Code 6:
Reason Code 7:
                                         /n
                                         /n
                                         /n
        Reason Code 8:
                                         /n
        Reason Code 9:
                                         /n
  Default Reason Code:
```

## 6. Configure Avaya Aura® Application Enablement Services

This section provides the procedures for configuring Application Enablement Services. The procedures include the following areas:

- Launch OAM interface
- Verify license
- Administer TSAPI link
- Administer InGenius user
- Administer security database
- Administer ports
- Restart services

#### 6.1. Launch OAM Interface

Access the OAM web-based interface by using the URL "https://ip-address" in an Internet browser window, where "ip-address" is the IP address of the Application Enablement Services server.

The **Please login here** screen is displayed. Log in using the appropriate credentials.

| AVAYA | Application Enablement Services<br>Management Console     |   |
|-------|-----------------------------------------------------------|---|
|       | Please login here:<br>Username<br>Password<br>Login Reset |   |
|       | Copyright © 2009-2016 Avaya Inc. All Rights Reserved.     | _ |

The Welcome to OAM screen is displayed next.

| AVAYA Applic                       | ation Enablement Services<br>Management Console                                                                           | Welcome: User<br>Last login: Mon Apr 16 09:15:27 2018 from 192.168.200.50<br>Number of prior failed login attempts: 0<br>HostName/IP: aes7/10.64.101.239<br>Server Offer Type: VIRTUAL_APPLIANCE_ON_VMWARE<br>SW Version: 7.1.2.0.0.3-0<br>Server Date and Time: Mon Apr 16 09:15:59 EDT 2018<br>HA Status: Not Configured |
|------------------------------------|----------------------------------------------------------------------------------------------------|----------------------------------------------------------------------------------------------------|
| Home                               |                                                                                                    | Home   Help   Logou                                                                                                    |
| > AE Services                      |                                                                                                    |                                                                                                    |
| Communication Manager<br>Interface | Welcome to OAM                                                                                                    |                                                                                                    |
| High Availability                  | The AE Services Operations, Administration, and                                                                           | Management (QAM) Web provides you with tools                                                                                                    |
| Licensing                          | for managing the AE Server. OAM spans the follow                                                                          |                                                                                                    |
| Maintenance                        | <ul> <li>AE Services - Use AE Services to manage the AE Server.</li> </ul>                                                | all AE Services that you are licensed to use on                                                                                                    |
| Networking                         | <ul> <li>Communication Manager Interface - Use C<br/>switch connection and dialplan.</li> </ul>                           | ommunication Manager Interface to manage                                                                                                    |
| ▶ Security                         | <ul> <li>High Availability - Use High Availability to r</li> </ul>                                                        |                                                                                                    |
| Status                             | <ul> <li>Licensing - Use Licensing to manage the li</li> <li>Maintenance - Use Maintenance to manage</li> </ul>           | e the routine maintenance tasks.                                                                                                    |
| ▶ User Management                  |                                                                                                    | ser accounts, certificate, host authentication and                                                                                                    |
| ▶ Utilities                        | <ul> <li>authorization, configure Linux-PAM (Plugga</li> <li>Status - Use Status to obtain server status</li> </ul>       | able Authentication Modules for Linux) and so on.<br>i informations.                                                                                                    |
| ▶ Help                             | <ul> <li>User Management - Use User Managemeni<br/>user-related resources.</li> </ul>                                     | t to manage AE Services users and AE Services                                                                                                    |
|                                    | <ul> <li>Utilities - Use Utilities to carry out basic co</li> <li>Help - Use Help to obtain a few tips for usi</li> </ul> |                                                                                                    |
|                                    | Depending on your business requirements, these<br>administrator for all domains, or a separate admin                      |                                                                                                    |

#### 6.2. Verify License

Select Licensing  $\rightarrow$  WebLM Server Access in the left pane, to display the applicable WebLM server log in screen (not shown). Log in using the appropriate credentials, and navigate to display installed licenses (not shown).

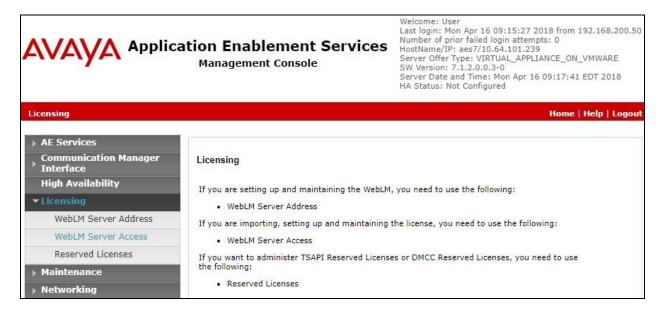

Solution & Interoperability Test Lab Application Notes ©2018 Avaya Inc. All Rights Reserved. Select Licensed products  $\rightarrow$  APPL\_ENAB  $\rightarrow$  Application\_Enablement in the left pane, to display the Application Enablement (CTI) screen in the right pane.

Verify that there are sufficient licenses for **TSAPI Simultaneous Users**, as shown below. Note that the TSAPI license is used for device monitoring and call control via DMCC, and that no specific DMCC license is required for integration with ICE.

| ystem Manager 7.   C Backup and X          |                                                                    |                    | Last L<br>Go       |
|--------------------------------------------|--------------------------------------------------------------------|--------------------|--------------------|
| Licenses ×                                 |                                                                    | 0                  |                    |
| WebLM Home                                 | Application Enablement (CTI) - F                                   | lelease: 7 - SII   | D: 10503000        |
| Install license                            |                                                                    |                    |                    |
| Licensed products                          | You are here: Licensed Products > Application                      | _Enablement > Viev | w License Capacity |
| •                                          | License installed on: February 23, 20                              | 18 7:13:58 PM -    | +00:00             |
| APPL_ENAB                                  |                                                                    |                    |                    |
| <ul> <li>Application_Enablement</li> </ul> | License File Host IDs: V8-7A-42                                    | -06-D9-59-01       |                    |
| View license capacity                      |                                                                    |                    |                    |
| View peak usage                            | - I                                                                |                    |                    |
| CIE                                        | Licensed Features                                                  |                    |                    |
| ►CIE                                       |                                                                    |                    |                    |
| СММ                                        | 10 Items 💝 Show All 🔻                                              |                    |                    |
| ►Communication Manager Messaging           | Feature (License Keyword)                                          | Expiration date    | Licensed capacity  |
| Configure Centralized Licensing            | Unified CC API Desktop Edition<br>VALUE_AES_AEC_UNIFIED_CC_DESKTOP | permanent          | 1000               |
| COMMUNICATION_MANAGER                      | CVLAN ASAI                                                         | permanent          | 16                 |
| ▶Call_Center                               | VALUE_AES_CVLAN_ASAI                                               |                    | 45.5%              |
| Communication_Manager                      | Device Media and Call Control<br>VALUE_AES_DMCC_DMC                | permanent          | 1000               |
| Configure Centralized Licensing            | AES ADVANCED SMALL SWITCH<br>VALUE_AES_AEC_SMALL_ADVANCED          | permanent          | 3                  |
| MESSAGING                                  | DLG                                                                |                    |                    |
| ▶Messaging                                 | VALUE_AES_DLG                                                      | permanent          | 16                 |
| MSR                                        | TSAPI Simultaneous Users<br>VALUE_AES_TSAPI_USERS                  | permanent          | 1000               |
| Media_Server                               | AES ADVANCED LARGE SWITCH                                          | permanent          | 3                  |
| SYSTEM_MANAGER                             | VALUE_AES_AEC_LARGE_ADVANCED                                       |                    | -                  |
| System_Manager                             | CVLAN Proprietary Links<br>VALUE_AES_PROPRIETARY_LINKS             | permanent          | 16                 |

#### 6.3. Administer TSAPI Link

Select AE Services  $\rightarrow$  TSAPI  $\rightarrow$  TSAPI Links from the left pane of the Management Console, to administer a TSAPI link. The TSAPI Links screen is displayed, as shown below. Click Add Link.

| avaya                                                    |             | nablement Ser<br>Jement Console | vices  | Number of prior<br>HostName/IP: a<br>Server Offer Typ<br>SW Version: 7.1 | d Time: Mon Apr 16 09:17: | N_VMWARE         |
|----------------------------------------------------------|-------------|---------------------------------|--------|--------------------------------------------------------------------------|---------------------------|------------------|
| AE Services   TSAPI   1                                  | ISAPI Links |                                 |        |                                                                          | Home                      | :   Help   Logou |
| ▼ AE Services                                            |             |                                 |        |                                                                          |                           |                  |
| ▶ CVLAN                                                  | TSAPI Lin   | ks                              |        |                                                                          |                           |                  |
| ▶ DLG                                                    | Link        | Switch Connection               | Switch | CTI Link #                                                               | ASAI Link Version         | Security         |
| ▶ DMCC                                                   | Add Link    | Edit Link Delete Link           |        |                                                                          |                           |                  |
| ▶ SMS                                                    |             |                                 |        |                                                                          |                           |                  |
| TSAPI                                                    |             |                                 |        |                                                                          |                           |                  |
| <ul> <li>TSAPI Links</li> <li>TSAPI Propertie</li> </ul> | s           |                                 |        |                                                                          |                           |                  |

The Add TSAPI Links screen is displayed next.

The **Link** field is only local to the Application Enablement Services server, and may be set to any available number. For **Switch Connection**, select the relevant switch connection from the drop-down list. In this case, the existing switch connection "cm7" is selected. For **Switch CTI Link Number**, select the CTI link number from **Section 5.2**. Retain the default values in the remaining fields.

|                                    | ation Enablement Services<br>Management Console    | Welcome: User<br>Last login: Mon Apr 16 09:15:27 2018 from 192.168.200.50<br>Number of prior failed login attempts: 0<br>G HostName/IP: aes7/10.64.101.239<br>Server Offer Type: VIRTUAL_APPLIANCE_ON_VMWARE<br>SW Version: 7.1.2.0.0.3-0<br>Server Date and Time: Mon Apr 16 09:20:56 EDT 2018<br>HA Status: Not Configured |
|------------------------------------|----------------------------------------------------|----------------------------------------------------------------------------------------------------|
| AE Services   TSAPI   TSAPI Links  |                                                    | Home   Help   Logout                                                                                                    |
| ▼ AE Services                      |                                                    |                                                                                                    |
| VLAN                               | Add TSAPI Links                                    |                                                                                                    |
| ▶ DLG                              | Link 1 T                                           |                                                                                                    |
| ▶ DMCC                             | Switch Connection Cm7 V                            |                                                                                                    |
| > SMS                              | Switch CTI Link Number 1 V                         |                                                                                                    |
| * TSAPI                            | ASAI Link Version 8 🔻                              |                                                                                                    |
| TSAPI Links     TSAPI Properties   | Security Unencrypted  Apply Changes Cancel Changes |                                                                                                    |
| ⊧ TWS                              |                                                    |                                                                                                    |
| Communication Manager<br>Interface |                                                    |                                                                                                    |

Solution & Interoperability Test Lab Application Notes ©2018 Avaya Inc. All Rights Reserved.

#### 6.4. Administer InGenius User

Select User Management  $\rightarrow$  User Admin  $\rightarrow$  Add User from the left pane, to display the Add User screen in the right pane.

Enter desired values for User Id, Common Name, Surname, User Password, and Confirm Password. For CT User, select "Yes" from the drop-down list. Retain the default value in the remaining fields.

|                                                                                                    | ation Enabler<br>Management C        | nent Services           | Welcome: User<br>Last login: Mon Apr 16 09:15:27 2018 from 192.168.200.50<br>Number of prior failed login attempts: 0<br>HostName/IP: aes7/10.64.101.239<br>Server Offer Type: VIRTUAL_APPLIANCE_ON_VMWARE<br>SW Version: 7.1.2.0.0.3-0<br>Server Date and Time: Mon Apr 16 09:22:27 EDT 2018<br>HA Status: Not Configured |
|----------------------------------------------------------------------------------------------------|--------------------------------------|-------------------------|----------------------------------------------------------------------------------------------------|
| User Management   User Admin                                                                                 | Add User                             |                         | Home   Help   Logout                                                                                                    |
| <ul> <li>AE Services</li> <li>Communication Manager</li> <li>Interface</li> <li>High Availability</li> </ul> | Add User<br>Fields marked with * car | n not be empty.         |                                                                                                    |
| Licensing                                                                                                    | * User Id                            | ingenius                |                                                                                                    |
|                                                                                                    | * Common Name                        | ingenius                |                                                                                                    |
| Maintenance                                                                                                  | * Surname                            | ingen <mark>iu</mark> s |                                                                                                    |
| Networking                                                                                                   | * User Password                      | •••••                   |                                                                                                    |
| Security                                                                                                    | * Confirm Password                   | •••••                   |                                                                                                    |
| ▶ Status                                                                                                    | Admin Note                           |                         |                                                                                                    |
| 🕶 User Management                                                                                            | Avaya Role                           | None                    | T                                                                                                    |
| Service Admin                                                                                                | Business Category                    |                         |                                                                                                    |
| - User Admin                                                                                                 | Car License                          |                         |                                                                                                    |
| Add User                                                                                                    | CM Home                              |                         |                                                                                                    |
| <ul> <li>Change User Password</li> </ul>                                                                     | Css Home                             |                         |                                                                                                    |
| <ul> <li>List All Users</li> </ul>                                                                           | CT User                              | Yes 🔻                   |                                                                                                    |
| <ul> <li>Modify Default Users</li> <li>Search Users</li> </ul>                                               | Department Number                    |                         |                                                                                                    |
| Utilities                                                                                                    | Display Name                         |                         |                                                                                                    |
|                                                                                                    | Employee Number                      |                         |                                                                                                    |
| ▶ Help                                                                                                    | Employee Type                        |                         |                                                                                                    |
|                                                                                                    | Enterprise Handle                    |                         |                                                                                                    |
|                                                                                                    | Given Name                           |                         |                                                                                                    |

### 6.5. Administer Security Database

Select Security  $\rightarrow$  Security Database  $\rightarrow$  Control from the left pane, to display the SDB Control for DMCC, TSAPI, JTAPI and Telephony Web Services screen in the right pane. Make certain that both parameters are unchecked, as shown below.

In the event that the security database is used by the customer with parameters already enabled, then follow reference [2] to configure access privileges for the InGenius user from **Section 6.4**.

|                                    | ation Enablement Services<br>Management Console | Welcome: User<br>Last login: Mon Apr 16 09:15:27 2018 from 192.168.200.50<br>Number of prior failed login attempts: 0<br>HostName/IP: aes7/10.64.101.239<br>Server Offer Type: VIRTUAL_APPLIANCE_ON_VMWARE<br>SW Version: 7.1.2.0.0.3-0<br>Server Date and Time: Mon Apr 16 09:23:07 EDT 2018<br>HA Status: Not Configured |
|------------------------------------|-------------------------------------------------|----------------------------------------------------------------------------------------------------|
| Security   Security Database   Con | trol                                            | Home   Help   Logout                                                                                                    |
| › AE Services                      |                                                 |                                                                                                    |
| Communication Manager<br>Interface | SDB Control for DMCC, TSAPI, JTAPI and Te       | elephony Web Services                                                                                                    |
| High Availability                  | Enable SDB for DMCC Service                     |                                                                                                    |
| ▶ Licensing                        | Enable SDB for TSAPI Service, JTAPI and Te      | lephony Web Services                                                                                                    |
| Maintenance                        | Apply Changes                                   |                                                                                                    |
| Networking                         | 1                                               |                                                                                                    |
| ✓ Security                         |                                                 |                                                                                                    |
| Account Management                 |                                                 |                                                                                                    |
| ▶ Audit                            |                                                 |                                                                                                    |
| Certificate Management             |                                                 |                                                                                                    |
| Enterprise Directory               |                                                 |                                                                                                    |
| Host AA                            |                                                 |                                                                                                    |
| ▶ PAM                              |                                                 |                                                                                                    |
| Security Database                  |                                                 |                                                                                                    |
| Control                            |                                                 |                                                                                                    |

#### 6.6. Administer Ports

Select **Networking**  $\rightarrow$  **Ports** from the left pane, to display the **Ports** screen in the right pane.

In the **DMCC Server Ports** section, select the radio button for **Unencrypted Port** under the **Enabled** column, as shown below. Retain the default values in the remaining fields.

|                                    | Cation Enablement Services |                              | Welcome: User<br>Last login: Mon Apr 16 09:15:27 2018 from 192.168.2<br>Number of prior failed login attempts: 0<br>HostName/IP: aes7/10.64.101.239<br>Server Offer Type: VIRTUAL_APPLIANCE_ON_VMWARE<br>SW Version: 7.1.2.0.0.3-0<br>Server Date and Time: Mon Apr 16 09:23:34 EDT 201<br>HA Status: Not Configured |                         |  |
|------------------------------------|----------------------------|------------------------------|----------------------------------------------------------------------------------------------------|-------------------------|--|
| Networking  Ports                  |                            |                              |                                                                                                    | Home   Help   Logou     |  |
| AE Services                        | 21 <u>-</u>                |                              |                                                                                                    |                         |  |
| Communication Manager<br>Interface | Ports                      |                              |                                                                                                    |                         |  |
| High Availability                  | CVLAN Ports                |                              |                                                                                                    | Enabled Disabled        |  |
| ▶ Licensing                        |                            | Unencrypted TCP Port         | 9999                                                                                                    | ۲                       |  |
| Maintenance                        |                            | Encrypted TCP Port           | 9998                                                                                                    | • •                     |  |
| ▼ Networking                       | DLG Port                   | TCP Port                     | 5678                                                                                                    |                         |  |
| AE Service IP (Local IP)           |                            |                              |                                                                                                    | 24-25-45 0.0 AC-45 - 45 |  |
| Network Configure                  | TSAPI Ports                |                              |                                                                                                    | Enabled Disabled        |  |
| Ports                              |                            | TSAPI Service Port           | 450                                                                                                    | ۲                       |  |
| TCP/TLS Settings                   | -                          | Local TLINK Ports            | 1001                                                                                                    |                         |  |
| -                                  |                            | TCP Port Min<br>TCP Port Max | 1024<br>1039                                                                                                    |                         |  |
| Security                           |                            | Unencrypted TLINK Ports      |                                                                                                    |                         |  |
| Status                             |                            | TCP Port Min                 | 1050                                                                                                    |                         |  |
| > User Management                  |                            | TCP Port Max                 | 1065                                                                                                    |                         |  |
| Utilities                          |                            | Encrypted TLINK Ports        |                                                                                                    |                         |  |
| > Help                             |                            | TCP Port Min                 | 1066                                                                                                    |                         |  |
|                                    | 5                          | TCP Port Max                 | 1081                                                                                                    |                         |  |
|                                    | DMCC Server Ports          |                              |                                                                                                    | Enabled Disabled        |  |
|                                    |                            | Unencrypted Port             | 4721                                                                                                    | •                       |  |
|                                    |                            | Encrypted Port               | 4722                                                                                                    | • •                     |  |
|                                    |                            | TR/87 Port                   | 4723                                                                                                    |                         |  |
|                                    | H.323 Ports                |                              |                                                                                                    |                         |  |

### 6.7. Restart Services

Select Maintenance  $\rightarrow$  Service Controller from the left pane, to display the Service Controller screen in the right pane. Check DMCC Service and TSAPI Service, and click Restart Service.

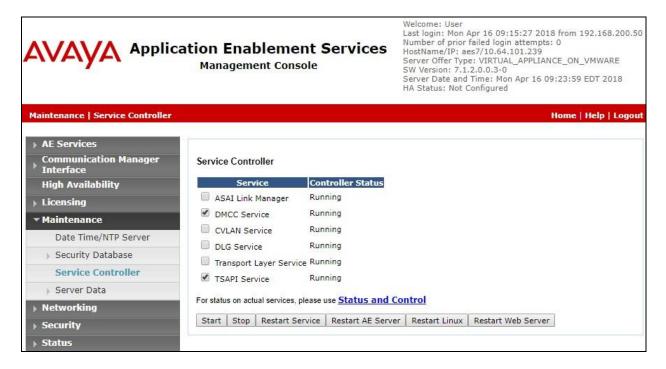

## 7. Configure Avaya Aura® Session Manager

This section provides the procedures for configuring Session Manager, which is performed via the web interface of System Manager. The procedures include the following areas:

- Launch System Manager
- Administer users

#### 7.1. Launch System Manager

Access the System Manager web interface by using the URL "https://ip-address" in an Internet browser window, where "ip-address" is the IP address of System Manager. Log in using the appropriate credentials.

| Recommended access to System Manager is via FQDN.                                                         | ~ |           |        |                |
|----------------------------------------------------------------------------------------------------|---|-----------|--------|----------------|
| Go to central login for Single Sign-On                                                                    |   | User ID:  |        |                |
| If IP address access is your only option, then note that authentication will fail in the following cases: |   | Password: |        |                |
| <ul> <li>First time login with "admin" account</li> <li>Expired/Reset passwords</li> </ul>                |   | Log On    | Cancel |                |
| Use the "Change Password" hyperlink on this page to change the password<br>manually, and then login.      |   |           |        | Change Passwor |

### 7.2. Administer Users

In the subsequent screen (not shown), select Users  $\rightarrow$  User Management. Select User Management  $\rightarrow$  Manage Users from the left pane to display the User Management screen below. Select the entry associated with the first SIP agent station from Section 3, in this case "66002", and click Edit.

| Aura® System Manager 7.1   | ackup and 🖹                                                                                             | Last Logged on at<br>Go |
|----------------------------|----------------------------------------------------------------------------------------------------|-------------------------|
| Home User Management X     |                                                                                                    |                         |
| 🔻 User Management 🛛 📢      | Home / Users / User Management / Manage Users                                                           |                         |
| Manage Users               | Search                                                                                                  | Help                    |
| Public Contacts            | 3                                                                                                    |                         |
| Shared Addresses           | User Management                                                                                         |                         |
| System Presence            | oser Hanagement                                                                                         |                         |
| ACLs                       |                                                                                                    |                         |
| Communication              | Users                                                                                                   |                         |
| Profile Password<br>Policy | View Zedit New Duplicate Oleete More Actions •                                                          | Advanced Search •       |
|                            | 3 Items 👌 Show All 🔻                                                                                    | Filter: Enable          |
|                            | Last Name         First Name         Display Name         Login Name         SIP<br>Handle         Last | st Login                |
|                            | Avaya SIP 2 Avaya, SIP 2 66002@dr220.com 66002                                                          |                         |

Solution & Interoperability Test Lab Application Notes ©2018 Avaya Inc. All Rights Reserved. 18 of 36 ICE-SN-AES71 The User Profile Edit screen is displayed. Select the Communication Profile tab to display the screen below.

| AVAVA                                 |          |                              |                                | Last Logged on at |
|---------------------------------------|----------|------------------------------|--------------------------------|-------------------|
| Aura <sup>®</sup> System Manager 7. I |          |                              |                                | Go                |
| Home User Management *                |          |                              | 0                              |                   |
| User Management Home / Users / User   | Manag    | gement / Manage Users        |                                |                   |
| Manage Users                          |          |                              |                                | Help              |
| Public Contacts User Profile          | e Ed     | lit: 66002@dr220.cd          | om                             | Commit & Continu  |
| Shared Addresses                      |          |                              |                                | Ppr.              |
| System Presence Identity * C          | ommı     | unication Profile Member     | ship Contacts                  |                   |
| Communication                         | ation    | Profile 🖷                    |                                |                   |
| Profile Password Commu                | unicati  | on Profile Password: ••••••• | •••••• Edit                    |                   |
| Policy                                | Delete   | Done Scancel                 |                                |                   |
| Name                                  | Veloce   |                              |                                |                   |
| Primary                               |          |                              |                                |                   |
| Select : None                         |          |                              |                                |                   |
|                                       |          | * Name: Primary              |                                |                   |
|                                       |          | Default :                    |                                |                   |
|                                       | 2        |                              |                                |                   |
|                                       | Cor      | mmunication Address 🔹        | )                              |                   |
|                                       |          | New / Edit Oelete            |                                |                   |
|                                       |          | Туре                         | Handle                         | Domain            |
|                                       | 6        | Avaya SIP                    | 66002                          | dr220.com         |
|                                       | Sele     | ct : All, None               |                                |                   |
|                                       | <u> </u> |                              |                                |                   |
|                                       |          | Session Manager Profile      | •                              |                   |
|                                       |          | CM Endpoint Profile 🖲        |                                |                   |
|                                       |          | * System                     | DR220-CM7-ES                   | ▼                 |
|                                       |          | * Profile Type               | Endpoint                       | •                 |
|                                       |          | Use Existing Endpoints       |                                |                   |
|                                       |          | * Extension                  | Display Extension Ran<br>66002 | Endpoint Editor   |
|                                       |          | Template                     | Select/Reset                   | •                 |

Navigate to the **CM Endpoint Profile** sub-section, and click **Endpoint Editor**.

The **Edit Endpoint** screen is displayed next. For **Type of 3PCC Enabled**, select "Avaya" from the drop-down list as shown below. Retain the default values in the remaining fields.

| AVAYA<br>Aura <sup>®</sup> System Manager 7.1 | Backup and 🕈                |         |                      |           |                  | 1                     | Last Logged on at Go |
|-----------------------------------------------|-----------------------------|---------|----------------------|-----------|------------------|-----------------------|----------------------|
| Home User Management                          | -                           |         |                      |           | (                | C                     |                      |
| 🔻 User Management 🛛 🖣                         | Home / Users / User         | Manage  | ement / Manage Users |           |                  |                       |                      |
| Manage Users<br>Public Contacts               | Edit Endpoin                | t       |                      |           |                  |                       |                      |
| Shared Addresses                              |                             |         |                      |           |                  |                       |                      |
| System Presence                               |                             |         |                      |           |                  |                       |                      |
| ACLS                                          |                             |         |                      |           |                  |                       |                      |
| Communication                                 |                             |         |                      |           |                  |                       |                      |
| Profile Password                              | System                      | DR2     | 220-CM7-ES           | Ext       | ension           | 6                     | 6002                 |
| Policy                                        | Template                    | Selee   |                      | 1 0000000 | Туре             |                       | 641SIPCC             |
|                                               | Port                        |         | 0004<br>ya, SIP 2    | Sec       | urity Co         | de                    |                      |
|                                               | General Options             | ; (G) 🕈 | Feature Options (F)  | Site Da   | ata (S)          | Abbrevia              | ted Call Dialing (A) |
|                                               | Enhanced Call F             | wd (E)  | Button Assignment (B | ) Pro     | ofile Sett       | ings (P)              | Group Membership     |
|                                               | * Class of<br>Restriction ( | COR)    | 1                    | *         | (COS)            | Of Service            | 1                    |
|                                               | * Emergency<br>Location Ext |         | 66002                | *         | Messa<br>Ext.    | ge Lamp               | 66002                |
|                                               | * Tenant Num                | ber     | 1                    |           | _                |                       |                      |
|                                               | * SIP Trunk                 |         | Qaar                 |           | Type o<br>Enable | of 3PCC<br>d          | Avaya 🔻              |
|                                               | Coverage Pa                 | ith 1   | 1                    |           |                  | age Path 2            |                      |
|                                               | Lock Messag                 | je      |                      |           | Locali:<br>Name  | zed Display           | Avaya, SIP 2         |
|                                               | Multibyte<br>Language       |         | Not Applicable       |           |                  | ability for<br>Domain | system <b>•</b>      |
|                                               | *Required                   |         |                      |           |                  |                       |                      |

## 8. Configure InGenius Connector Enterprise

This section provides the procedures for configuring ICE. The procedures include the following areas:

- Launch InGenius Server Configuration
- Administer dialing and number formatting
- Administer telephony
- Start service

This section assumes the Connector Enterprise package has been imported and published, with the appropriate Security Role created, and users created and assigned to the Security Role. Refer to reference [4] for more details.

### 8.1. Launch InGenius Server Configuration

From the ICE server system tray, select the Windows icon (not shown) and enter "configuration" anywhere on the desktop to locate the **InGenius Server Configuration** application. Click on the pertinent entry from the result to launch the application.

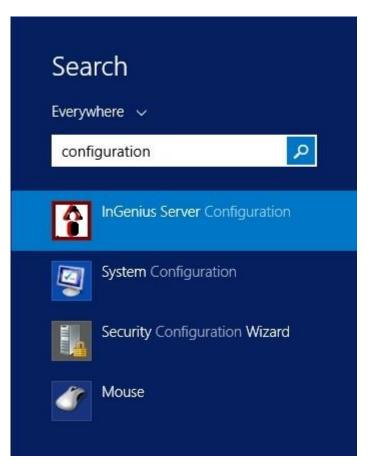

| censing                   | Configuration Status           |                                              |                                            |                          |                                     |       |                              |
|---------------------------|--------------------------------|----------------------------------------------|--------------------------------------------|--------------------------|-------------------------------------|-------|------------------------------|
| General                   | Dialing and Number Formatt     | ing Telephony Integra                        | tions                                      |                          |                                     |       |                              |
| Summ                      | nary -S                        | erver                                        |                                            |                          |                                     |       |                              |
|                           | ng and Numbers<br><b>ndard</b> | HTTPS Service Configu<br>This Server:        |                                            | ayatest.ingenius.co      |                                     |       | : 443                        |
| Telephony<br>PBX / Switch |                                | This Server.                                 |                                            | ost name                 |                                     |       | port                         |
| Av                        | raya                           | SSL/TLS Certificate bo                       | und to InGenius Server Po                  | ort                      |                                     |       | <i>C</i> 2 2                 |
| 100                       | ensions                        | Issued To                                    | Issued By                                  | Expiration Date          | Friendly Name                       | Ports | Location                     |
| < 1                       | None >                         | *.ingenius.com                               | GeoTrust SSL CA - G3                       | 2019-08-31               | InGenius                            | 443   | Local Machin                 |
|                           |                                | Geo Trust Global CA<br>Geo Trust SSL CA - G3 | Geo Trust Global CA<br>Geo Trust Global CA | 2022-05-20<br>2022-05-20 | GeoTrust Global CA<br><none></none> |       | Current User<br>Local Machin |

The InGenius Telephony Integration Server Configuration Tool screen is displayed.

### 8.2. Administer Dialing and Number Formatting

Select **Configuration**  $\rightarrow$  **Dialing and Number Formatting** from the top menu, followed by the **Zones** tab in the right pane. Select the default entry, and click the **Edit translation** icon shown below.

| Ŷ         |                | InGen         | ius Tele | ephony   | Integrat     | ion Server C | Configuration | rool (R | elease: 6.0.4.25288]              | - |     |
|-----------|----------------|---------------|----------|----------|--------------|--------------|---------------|---------|-----------------------------------|---|-----|
| Licensing | Configuration  | Status        |          |          |              |              |               |         |                                   |   |     |
| General   | Dialing and Nu | umber Formatt | ing Tele | phony    | Integrations | ]            |               |         |                                   |   |     |
| Transf    | omer           | S             | tandard  |          |              |              |               |         |                                   |   | ••• |
| 🗹 St      | andard         |               | Zones    | Display  | & Search     |              |               |         |                                   |   | _   |
|           |                |               |          |          | d = default) | Country      | Area          | Inter   | Description                       | × | <   |
|           |                |               | Pri Pri  | mary Zon | e            | Canada       | 613           | 4       | Primary Zone of telephony server. |   | 2   |
|           |                |               |          |          |              |              |               |         |                                   | 4 | 2   |
|           |                |               |          |          |              |              |               |         |                                   |   |     |
|           |                |               |          |          |              |              |               |         |                                   |   |     |
|           |                |               |          |          |              |              |               |         |                                   |   |     |

The **Zone Configuration** screen is displayed next. For **Country**, **Area Code**, and **Internal numbers are**, select and enter values to match the network configuration. Retain the default values in the remaining fields.

Select the default entry in the **Trunks** sub-section, and click on the **Edit Trunk** icon shown below.

| <u>N</u> ame:                                                                                                    | Primary Zone                      | Translations: |                                |
|----------------------------------------------------------------------------------------------------|-----------------------------------|---------------|--------------------------------|
| Description:                                                                                                    | Primary Zone of telephony server. | Name          |                                |
| <u>C</u> ountry:                                                                                                    |                                   |               | Passes Cisco bookmarks directl |
| United State                                                                                                    | es (+1) 🗸 🗸                       |               |                                |
| Area Code:                                                                                                    | 303 Local Exchange:               |               |                                |
| Internal numb                                                                                                    | bers are 5 🗘 digits or fewer.     |               |                                |
| Trun <u>k</u> s:                                                                                                    |                                   |               |                                |
| and the second second sec | cked = default) N Country Are     |               |                                |
| Emphant                                                                                                    | Trunk 9 Canada 61                 |               |                                |

The **Trunk** screen is displayed. Follow reference [5] to update trunk parameter values to match the network configuration. The screenshot below shows the values used in the compliance testing.

|                                                       |                                                                                                 | Trunk                                                                                                    |   |
|-------------------------------------------------------|-------------------------------------------------------------------------------------------------|----------------------------------------------------------------------------------------------------|---|
| <u>N</u> ame:                                         | Primary Trunk                                                                                   | Translations to dialable:                                                                                                    | × |
| <u>D</u> escription:<br><u>P</u> refix:<br>Country:   | Primary trunk of telephony server.                                                              | Name         Description           Argentina         International call from North A           Mexican         International calls to Mexican |   |
| Long<br>Interr<br>Long distanc                        | 303 Local E <u>x</u> change:<br>Ils<br>I ☑ Dial ar <u>e</u> a code for local calls<br>Distౖance |                                                                                                    |   |
| Test dialing<br>Enter numb<br>Expanded t<br>Dialable: | perto dial:                                                                                     | Auto <u>c</u> onfigure local dialing<br>OK Cancel                                                                                             |   |

### 8.3. Administer Telephony

The InGenius Telephony Integration Server Configuration Tool screen is displayed again. Select Configuration  $\rightarrow$  Telephony from the top menu, followed by the Primary AES tab in the right pane to display the screen below.

Enter the following values for the specified fields, and retain the default values in the remaining fields.

- Address: The IP address of Application Enablement Services.
- Username: The InGenius user credentials from Section 6.4.
- **Password:** The InGenius user credentials from **Section 6.4**.
- Connection manager: The relevant switch connection name from Section 6.3.

| censing Configuration Statu | 8                                 |                     |            |      |     |
|-----------------------------|-----------------------------------|---------------------|------------|------|-----|
| General Dialing and Number  | Formatting Telephony Integrations |                     |            |      |     |
| PBX / Switch                | Avaya                             |                     |            |      |     |
| 🖌 Avaya                     | Primary AES Secondary AES         | Testing Agent Setup |            |      |     |
|                             | Primary Application               | Enablement Serv     | ices (AES) |      |     |
|                             | Address:                          | 10.64.101.239       | Port:      | 4721 | ~ > |
|                             | Usemame:                          | ingenius            |            |      |     |
|                             | Password:                         | *****               |            |      |     |
|                             | Connection manager (CM):          | cm7                 |            |      |     |
|                             | Use secure connection             |                     |            |      |     |
|                             | Server common name:               |                     |            |      |     |
|                             |                                   |                     |            |      |     |

Select the **Agent Setup** tab in the right pane to display the screen below. Follow reference [5] to update parameters in the **Agent** and **Work Modes** sub-sections to the proper settings. The screenshot below shows the values used in the compliance testing.

For customers that use reason codes, check **Enable reason codes** in the **Reason Codes** subsection, and follow reference [5] to create reason code entries to match **Section 5.4**. In the compliance testing, one reason code was created under the **Logout** tab.

| censing Configuration Statu | IS                                                                                                    |         |
|-----------------------------|----------------------------------------------------------------------------------------------------|---------|
| General Dialing and Number  | Formatting Telephony Integrations                                                                                                    |         |
| PBX / Switch                | Avaya                                                                                                    |         |
| 🗹 Avaya                     | Primary AES Secondary AES Testing Agent Setup                                                                                                    |         |
|                             | Agent         Image: Constraint of the state of the state of the |         |
|                             | Reason Codes<br>Enable reason codes  Logout Not Ready Wrap-up                                                                                                    |         |
|                             |                                                                                                    |         |
|                             | Code Comment                                                                                                    | Enabled |

Two reason codes were created under the Not Ready tab.

|                 | 100000000000000000000000000000000000000 | on Cod<br>nable reasor |           |         |
|-----------------|-----------------------------------------|------------------------|-----------|---------|
|                 | Logout                                  | Not Read               | y Wrap-up |         |
|                 |                                         | Code                   | Comment   | Enabled |
|                 | •                                       | 1                      | Lunch     |         |
| Extensions      |                                         | 2                      | Coffee    |         |
| Zone Assignment |                                         |                        |           |         |

#### 8.4. Start Service

Select **Status** from the top menu to display the screen below, and click **Start Service**.

| ensing Co                                                    | nfiguration Status                                             |                                             |                                                 |  |
|--------------------------------------------------------------|----------------------------------------------------------------|---------------------------------------------|-------------------------------------------------|--|
|                                                              | The service must be <mark>restart</mark> ed                    | d after configuration changes have been mad | le for the latest configuration to take effect. |  |
|                                                              | The service is configured to r                                 | restart on reboot until stopped here.       |                                                 |  |
| Log files are located here: C:\ProgramData\InGenius\ICE\LOGS |                                                                |                                             |                                                 |  |
|                                                              | The Runtime Admin URL is: https://avayatest.ingenius.com/admin |                                             |                                                 |  |
|                                                              |                                                                | Stop                                        | ped                                             |  |
|                                                              | Start S                                                        | Service                                     | Stop Service                                    |  |

The screen is updated, as shown below.

| InGeniu                                                                                                    | s Telephony Integration Server Con                                                                                                    | figuration Tool [Release: 6.0.4.25288]                                                                                                    |
|----------------------------------------------------------------------------------------------------|----------------------------------------------------------------------------------------------------|----------------------------------------------------------------------------------------------------|
| icensing Configuration Status                                                                                                    |                                                                                                    |                                                                                                    |
|                                                                                                    | d after configuration changes have been made f<br>restart on reboot until stopped here.                                                                                                    | or the latest configuration to take effect.                                                                                                    |
| Log files are located here:                                                                                                    | C:\ProgramData\InGenius\ICE\LOGS                                                                                                    |                                                                                                    |
| The Runtime Admin URL is:                                                                                                    | https://avayatest.ingenius.com/admin                                                                                                    |                                                                                                    |
| no nanano vanin orielo.                                                                                                    | The period and a construction of the construction of the construct |                                                                                                    |
|                                                                                                    | Runni                                                                                                    | ng Uptime: 0.00:00:10                                                                                                    |
| Start S                                                                                                    | Service                                                                                                    | Stop Service                                                                                                    |
| 2018-04-16 08:08:37.842 [I] (0006<br>2018-04-16 08:08:37.967 [I] (0006<br>2018-04-16 08:08:37.967 [I] (0006<br>2018-04-16 08:08:37.967 [I] (0006<br>2018-04-16 08:08:37.967 [I] (0006<br>2018-04-16 08:08:38.967 [I] (0006<br>2018-04-16 08:08:38.420 [I] (0006<br>2018-04-16 08:08:38.701 [I] (0006<br>2018-04-16 08:08:38.701 [I] (0006<br>2018-04-16 08:08:38.701 [I] (0006<br>2018-04-16 08:08:38.904 [I] (0006<br>2018-04-16 08:08:38.904 [I] (0006 | 000000000000) {0005} : <no name=""><br/>0000000000000) {0005} : <no name=""><br/>00000000000000) {0005} : <no name=""></no></no></no>                                                                                                    | <pre>: Starting : Starting Data Manager : Starting Operations Processor. : Data Manager Started. : Starting License Manager : License Manager started. : Number Transformer {174a9506-fe22-43b0-a490-5b725034e6d0 : Telephony Provider {ab120f6a-0411-4d5b-ab4c-fc96abc75da1 : Starting Server Push Provider : Server Push Provider started. : Client Handler {dbdfa0bd-ea02-46e3-bcc6-36b702c469c3} re : Running.</pre> |

## 9. Verification Steps

This section provides the tests that can be performed to verify proper configuration of Communication Manager, Application Enablement Services, and ICE.

### 9.1. Verify Avaya Aura® Communication Manager

On Communication Manager, verify the status of the administered CTI link by using the "status aesvcs cti-link" command. Verify that the **Service State** is "established" for the CTI link number administered in **Section 5.2**, as shown below.

| status aesvcs cti-link |         |             |                       |                  |              |              |  |
|------------------------|---------|-------------|-----------------------|------------------|--------------|--------------|--|
|                        |         |             | AE SERVICES           | CTI LINK STAT    | TUS          |              |  |
| CTI<br>Link            | Version | Mnt<br>Busy | AE Services<br>Server | Service<br>State | Msgs<br>Sent | Msgs<br>Rcvd |  |
| 1                      | 8       | no          | aes7                  | established      | 662          | 656          |  |

### 9.2. Verify Avaya Aura® Application Enablement Services

On Application Enablement Services, verify the status of the DMCC service by selecting Status  $\rightarrow$  Status and Control  $\rightarrow$  DMCC Service Summary from the left pane. The DMCC Service Summary – Session Summary screen is displayed. Verify the User column shows an active session with the InGenius user name from Section 6.4.

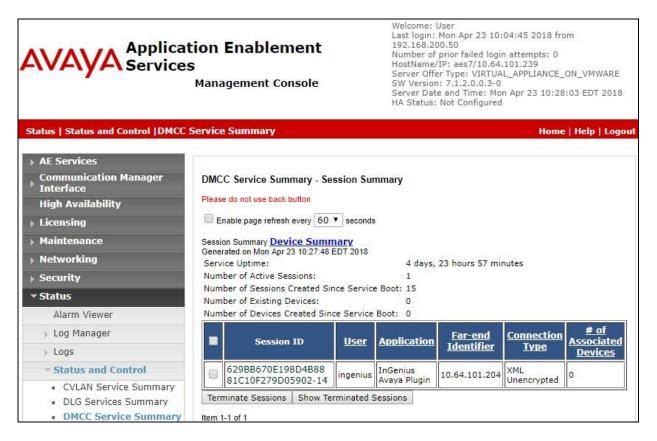

TLT; Reviewed: SPOC 6/25/2018

Solution & Interoperability Test Lab Application Notes ©2018 Avaya Inc. All Rights Reserved. 28 of 36 ICE-SN-AES71 Verify the status of the TSAPI service by selecting Status  $\rightarrow$  Status and Control  $\rightarrow$  TSAPI Service Summary from the left pane. The TSAPI Link Details screen is displayed.

Verify that the **Status** is "Talking" for the TSAPI link administered in **Section 6.3**, and that the **Associations** column reflects the number of agents from **Section 3** that are currently logged into ICE and connected to the agent stations on Communication Manager, in this case "2".

| Application Enablement Services<br>Management Console                                                                     |                                                                                                    |         |            |                 |         | Welcome: User<br>Last login: Mon Apr 23 10:04:45 2018 from 192.168.200.5<br>Number of prior failed login attempts: 0<br>HostName/IP: aes7/10.64.101.239<br>Server Offer Type: VIRTUAL_APPLIANCE_ON_VMWARE<br>SW Version: 7.1.2.0.0.3-0<br>Server Date and Time: Mon Apr 23 10:28:40 EDT 2018<br>HA Status: Not Configured |        |         |              |            |              |          |
|----------------------------------------------------------------------------------------------------|----------------------------------------------------------------------------------------------------|---------|------------|-----------------|---------|----------------------------------------------------------------------------------------------------|--------|---------|--------------|------------|--------------|----------|
| Status   Status and Control  TSAPI                                                                                        | Service                                                                                                    | Sum     | mary       |                 |         |                                                                                                    |        |         |              | Но         | me   Hel     | p   Logo |
| > AE Services                                                                                                    |                                                                                                    |         |            |                 |         |                                                                                                    |        |         |              |            |              |          |
| Communication Manager<br>Interface                                                                                        | TSAPI Link Details                                                                                          |         |            |                 |         |                                                                                                    |        |         |              |            |              |          |
| High Availability                                                                                                    | 🔲 En                                                                                                    | able pa | ge refresh | every 60        | ▼ secon | ds                                                                                                    |        |         |              |            |              |          |
| Licensing                                                                                                    |                                                                                                    |         | 1          |                 |         |                                                                                                    |        |         |              |            |              |          |
| Maintenance                                                                                                    |                                                                                                    | Link    | Switch     | Switch<br>CTI   | Status  | Since                                                                                                    | State  | Switch  | Associations | Msgs<br>to | Msgs<br>from | Msgs     |
| ▶ Networking                                                                                                    |                                                                                                    |         | Name       | Link ID         | Status  | Chinee                                                                                                    | State  | Version | resociations | Switch     |              | Period   |
| Security                                                                                                    |                                                                                                    |         |            |                 |         | Thu Apr 19                                                                                                    |        |         |              |            |              |          |
| ▼ Status                                                                                                    | ۲                                                                                                    | 1       | cm7        | 1               | Talking | 13:36:51<br>2018                                                                                                    | Online | 17      | 2            | 703        | 709          | 30       |
| Alarm Viewer                                                                                                    | Onli                                                                                                    | ne      | Offline    |                 |         |                                                                                                    |        |         | 1            | L          |              |          |
| ▶ Log Manager                                                                                                    | -                                                                                                    |         |            | entre la tracie |         |                                                                                                    |        |         |              |            |              |          |
| ▶ Logs                                                                                                    | For service-wide information, choose one of the following:<br>TSAPI Service Status TLink Status User Status |         |            |                 |         |                                                                                                    |        |         |              |            |              |          |
| ▼ Status and Control                                                                                                    | -                                                                                                    |         |            |                 |         |                                                                                                    |        |         |              |            |              |          |
| CVLAN Service Summary     DLG Services Summary     DMCC Service Summary     Switch Conn Summary     TSAPI Service Summary |                                                                                                    |         |            |                 |         |                                                                                                    |        |         |              |            |              |          |

### 9.3. Verify InGenius Connector Enterprise

From an agent PC, launch an Internet browser window and enter the URL provided by the end customer for ServiceNow. Log in with the relevant user credentials provided by InGenius.

| User name         |  |  |  |  |
|-------------------|--|--|--|--|
| Password          |  |  |  |  |
| Forgot Password ? |  |  |  |  |
|                   |  |  |  |  |

The screen below is displayed next. Select the phone icon from the top menu to display the **InGenius** floating screen shown below. Enter the relevant agent station extension from **Section 3**, and click **Connect**.

| Service Management 💀 Avaya1 DevConnect - |                   |            |               |  |  |  |  |
|------------------------------------------|-------------------|------------|---------------|--|--|--|--|
| ( Filter navigator                       | + Self Service    | •          | ڻ بھ          |  |  |  |  |
|                                          | Add content       | 🕈 InGenius | Change Layout |  |  |  |  |
| Self-Service                             | Knowledge Search  | Telephony  | 0             |  |  |  |  |
| Homepage                                 | Search            | Connect    |               |  |  |  |  |
| Business Applications                    | Search            | Extension  |               |  |  |  |  |
| Dashboards                               |                   | 65001      |               |  |  |  |  |
| Service Catalog                          | Can We Help You?  |            |               |  |  |  |  |
| Knowledge                                | Password Reset Er |            |               |  |  |  |  |
| Help the Help Desk                       | Request Knowledg  |            |               |  |  |  |  |

The **InGenius** screen is updated, as shown below. Click on the **Log in** drop-down to display additional parameters. For **Agent ID** and **Password**, enter the relevant credentials from **Section 3**. For **Work Mode**, select the desired work mode, in this case "Auto-In". Click **Log in**.

|                       | anagement        | \land Avaya1 DevConnect 🝷 💊 | 口 ③ 發         |
|-----------------------|------------------|-----------------------------|---------------|
| ( Filter navigator    | + Self Service   | ¥                           | \$ \$         |
|                       | Add content      | 1 InGenius                  | X nge Layout  |
| Self-Service          | Knowledge Search | Telephony 🌣 🕙 🖲             | 0             |
| Homepage              | Search           |                             |               |
| Business Applications | Search           | Logged Out                  |               |
| Dashboards            |                  | <b>\$</b> .                 | )             |
| Service Catalog       | Can We Help You? | Log in                      |               |
| Knowledge             | Password Reset   | 1                           | J             |
| Help the Help Desk    | Request Knowle   | Agent ID<br>65881           |               |
| Visual Task Boards    | Password Reset   | Password                    |               |
| Connect Chat          | Top Requests     |                             | rue > Request |
| Incidents             | Access           | Work Mode                   | Number 🔻      |
| Watched Incidents     | Standard Lapt    | Auto-In 🔻                   |               |
| •<br>•                | Apple iPad 3     |                             |               |

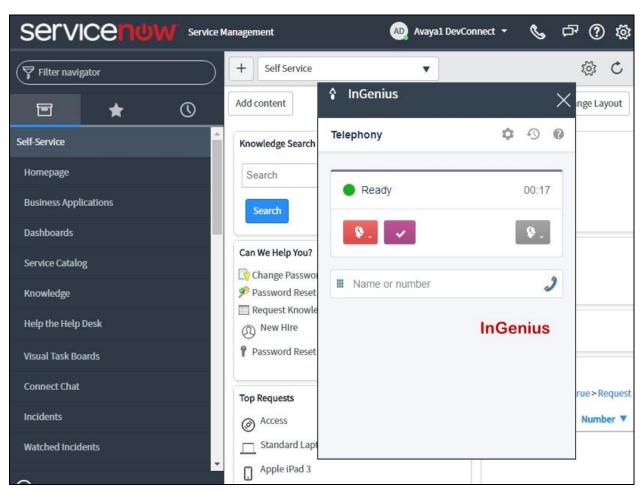

Verify that the InGenius screen is updated, showing the agent in the Ready state.

Make an incoming ACD call. Verify that the **InGenius** screen for the available agent is updated to reflect **Reserved** and **Inbound Call**, along with proper call information. Also verify that the background window is populated with the uniquely matching contact record associated with the PSTN caller number, as shown below.

Click **Answer** in the **InGenius** screen.

| Service Management . Avaya1 DevConnect - 🗞 🗗 🕐 🕸 |                                           |                                                        |  |  |  |  |  |
|--------------------------------------------------|-------------------------------------------|--------------------------------------------------------|--|--|--|--|--|
| Filter navigator                                 | ) Contact<br>DevConnect Avaya [Case view] | 🖉 사 👓 Update                                           |  |  |  |  |  |
| e 🕇 ()                                           | First name                                | * Email                                                |  |  |  |  |  |
| Self-Service                                     | DevConnect                                | andrew@ingenius.com                                    |  |  |  |  |  |
| Нотераде                                         | Avaya                                     | Business phone (908) 953-2103                          |  |  |  |  |  |
| Business Applications                            | ↑ InGenius ×                              | Mobile phone                                           |  |  |  |  |  |
| Dashboards                                       |                                           |                                                        |  |  |  |  |  |
| Service Catalog                                  | Telephony 🗘 🕙 🕖                           | Time zone                                              |  |  |  |  |  |
| Knowledge                                        | Reserved 01:17                            | System (US/Pacific-New)                                |  |  |  |  |  |
| Help the Help Desk                               |                                           | Notification                                           |  |  |  |  |  |
| Visual Task Boards                               | <b>9</b> .                                | Enable <b>v</b>                                        |  |  |  |  |  |
| Connect Chat                                     | III Name or number                        |                                                        |  |  |  |  |  |
| Incidents                                        |                                           |                                                        |  |  |  |  |  |
| Watched Incidents                                | € Inbound Call                            |                                                        |  |  |  |  |  |
| My Requests                                      | Dialed # +1 (303) 536-0001                |                                                        |  |  |  |  |  |
| Requested Items                                  | Number +1 (908) 953-2103<br>View all data | Search                                                 |  |  |  |  |  |
| Watched Requested Items                          | / Answer                                  | J                                                      |  |  |  |  |  |
| My Connected Apps                                |                                           | tion $\equiv$ Channel $\equiv$ State $\equiv$ Priority |  |  |  |  |  |

Verify that the agent is connected to the PSTN caller with two-way talk path, and that the **InGenius** screen is updated to reflect **Talking** and **Connected**, as shown below.

| Servicendw service      | ce Management                             | 🔊 Avayal DevConnect 🔹 🗞 🗗 🧿 🔯                           |
|-------------------------|-------------------------------------------|---------------------------------------------------------|
| Filter navigator        | ) Contact DevConnect Avaya [Case view]    | 🖉 🔨 👓 Update                                            |
| ©<br>۲                  | First name                                | * Email                                                 |
| Self-Service            | DevConnect                                | andrew@ingenius.com                                     |
| Нотераде                | * Last name                               | Business phone                                          |
| Business Applications   | Avaya                                     | (908) 953-2103                                          |
| Dashboards              |                                           | Mobile phone                                            |
| Service Catalog         | Telephony 🌣 🕙 🙆                           | Time zone                                               |
| Knowledge               | Talking 02:06                             | System (US/Pacific-New)                                 |
| Help the Help Desk      |                                           | Notification                                            |
| Visual Task Boards      | <b>9.</b>                                 | Enable                                                  |
| Connect Chat            | III Name or number                        |                                                         |
| Incidents               |                                           |                                                         |
| Watched Incidents       | Դ Connected 00:39                         |                                                         |
| My Requests             | Dialed # +1 (303) 536-0001                |                                                         |
| Requested Items         | Number +1 (908) 953-2103<br>View all data | · Search                                                |
| Watched Requested Items |                                           |                                                         |
| My Connected Apps       |                                           | otion $\equiv$ Channel $\equiv$ State $\equiv$ Priority |
| My Profile              | New                                       |                                                         |
| My Tagged Documents     |                                           | No records to display                                   |

## 10. Conclusion

These Application Notes describe the configuration steps required for InGenius Connector Enterprise 6.0 to successfully interoperate with Avaya Aura® Communication Manager 7.1 and Avaya Aura® Application Enablement Services 7.1 using ServiceNow. All feature and serviceability test cases were completed with observations noted in **Section 2.2**.

## 11. Additional References

This section references the product documentation relevant to these Application Notes.

- **1.** *Administering Avaya Aura*® *Communication Manager*, Release 7.1.2, Issue 5, February 2018, available at <u>http://support.avaya.com</u>.
- **2.** Administering and Maintaining Aura® Application Enablement Services, Release 7.1.2, Issue 4, December 2017, available at <u>http://support.avaya.com</u>.
- **3.** Administering Avaya Aura® Session Manager, Release 7.1.2, Issue 4, March 2018, available at <a href="http://support.avaya.com">http://support.avaya.com</a>.
- **4.** InGenius Connector Enterprise for ServiceNow Installation Guide for IT Administrator, Version 6.0, available upon request to InGenius Support.
- **5.** InGenius Connector Enterprise for ServiceNow and Avaya Aura Communications Manager User Guide, Version 6.0, available upon request to InGenius Support.

#### ©2018 Avaya Inc. All Rights Reserved.

Avaya and the Avaya Logo are trademarks of Avaya Inc. All trademarks identified by  $\mathbb{R}$  and  $^{TM}$  are registered trademarks or trademarks, respectively, of Avaya Inc. All other trademarks are the property of their respective owners. The information provided in these Application Notes is subject to change without notice. The configurations, technical data, and recommendations provided in these Application Notes are believed to be accurate and dependable, but are presented without express or implied warranty. Users are responsible for their application of any products specified in these Application Notes.

Please e-mail any questions or comments pertaining to these Application Notes along with the full title name and filename, located in the lower right corner, directly to the Avaya DevConnect Program at <u>devconnect@avaya.com</u>.